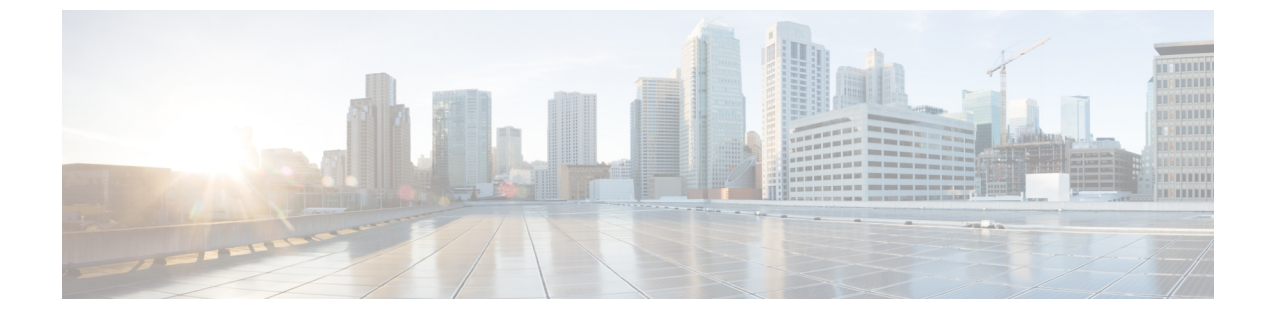

# 전화기 통계

• 전화기에서 사용할 수 있는 통계, 1 페이지

• 전화기 웹 페이지에서 사용 가능한 통계, 11 페이지

# 전화기에서 사용할 수 있는 통계

전화기의 설정 메뉴에서 전화기에 대한 통계와 정보를 볼 수 있습니다. 이러한 메뉴는 사용자와 같은 위치에 있을 때 문제를 해결하는 데 도움이 됩니다.

전화기 정보 보기

전화기 문제를 해결할 때는 전화기에서 정보가 자주 필요합니다.

프로시저

단계 **1** 설정 앱에 액세스합니다. 단계 **2** 전화기 정보를 선택합니다.

관련 항목

설정 앱 [액세스](w88x_b_wireless-8821-8821ex-admin-guide_chapter5.pdf#nameddest=unique_98)

장치 정보 액세스

장치 정보 메뉴와 하위 메뉴는 전화기 및 통화 제어 시스템 간 연결에 대한 정보를 제공합니다.

프로시저

단계 **1** 설정 앱에 액세스합니다.

단계 **2** 전화기 정보 > 장치 정보를 선택합니다.

#### 단계 **3** 다음 항목 중 하나를 선택합니다.

- 통화 관리자 통화 제어 시스템에 대한 정보를 표시합니다.
- 네트워크 IPv4 네트워크에 대한 정보를 표시합니다.
- **WLAN** Wi-Fi 연결에 대한 정보를 표시합니다.
- **HTTP** 구성된 URL에 대한 정보를 표시합니다.
- 로케일 언어 로케일에 대한 정보를 표시합니다.
- 보안 보안 설정에 대한 정보를 표시합니다.
- **QoS** QoS(Quality of Service)에 대한 정보를 표시합니다.
- **UI** 사용자 인터페이스에 대한 정보를 표시합니다.
- 배터리 배터리와 관련된 정보를 표시합니다.

관련 항목

설정 앱 [액세스](w88x_b_wireless-8821-8821ex-admin-guide_chapter5.pdf#nameddest=unique_98)

#### 장치 정보

다음 표에서는 장치 정보 메뉴의 하위 메뉴와 필드를 설명합니다.

#### 표 **1:** 메뉴**: Cisco Unified CM**

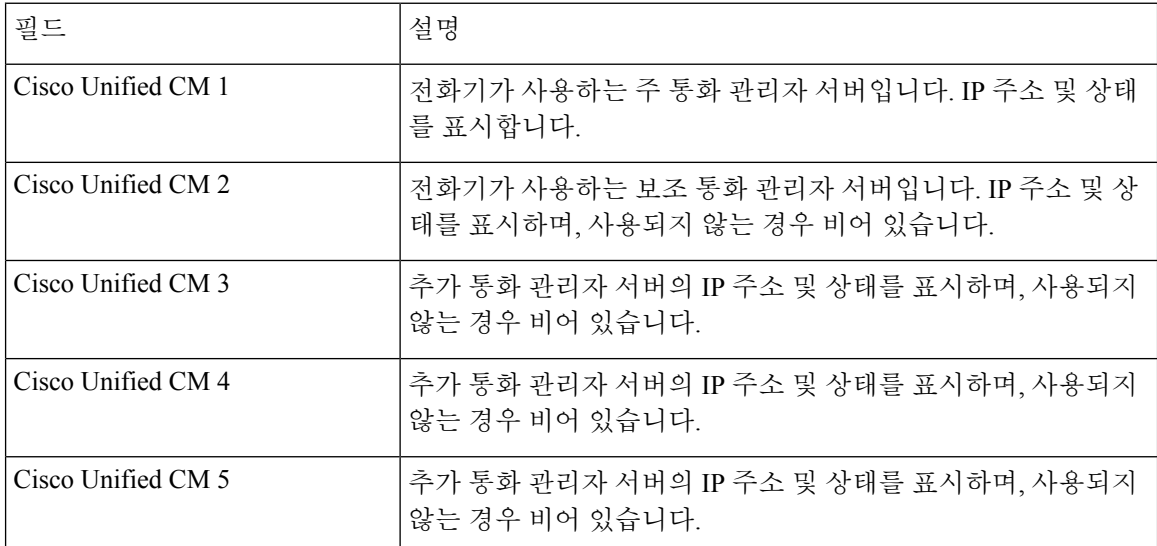

이러한 통화 관리자 필드에서 제한된 통화 제어 시스템 기능을 제공하는 SRST 라우터의 IP 주소를 표시할 수도 있습니다.

사용 가능한 각 서버는 서버 IP 주소와 다음 상태 중 하나를 표시합니다.

활성화

전화기가 현재 통화 처리 서비스를 받고 있는 통화 제어 시스템입니다.

대기

전화기가 현재 서버를 사용할 수 없는 경우 전환하는 통화 제어 시스템입니다.

공백

이 통화 제어 시스템에 현재 연결되지 않습니다.

표 **2:** 메뉴**:** 네트워크 **<sup>&</sup>gt; IPv4**

| 필드          | 설명                                                     |
|-------------|--------------------------------------------------------|
| MAC 주소      | 전화기의 MAC 주소입니다.                                        |
| 호스트 이름      | MAC 주소를 기반으로 전화기에 자동 할당된 고정된 고유한 이름                    |
| 도메인 이름      | 전화기가 위치한 DNS의 이름입니다.                                   |
| DHCP 서버     | 전화기가 IP 주소를 받는 DHCP 서버의 IP 주소입니다.                      |
| IP 주소       | 전화기의 IP 주소입니다.                                         |
| 서브넷 마스크     | 전화기가 사용하는 서브넷 마스크입니다.                                  |
| 기본 라우터      | 전화기에서 사용하는 기본 라우터의 IP 주소입니다.                           |
| DNS 서버 1    | 전화기에서 사용하는 주 DNS 서버입니다.                                |
| DNS 서버 2    | 전화기에서 사용하는 주 백업 DNS 서버입니다.                             |
| DNS 서버 3    | 전화기에서 사용하는 보조 백업 DNS 서버입니다.                            |
| 대체 TFTP     | TFTP 서버(DHCP에서 할당한 항목 외의)의 주소입니다.                      |
| TFTP 서버 1   | 전화기에서 사용하는 주 TFTP 서버입니다.                               |
| TFTP 서버 2   | 전화기에서 사용하는 보조 TFTP 서버입니다.                              |
| 로드 서버       | 전화기가 펌웨어 업그레이드를 위해 사용하는 대체 서버의 호스<br>트 이름 또는 IP 주소입니다. |
| BOOTP 서버    |                                                        |
| CDP         | CDP(Cisco Discovery Protocol) 사용                       |
| <b>GARP</b> | MAC 주소 검색에 사용되는 gratuitous ARP입니다.                     |

표 **3:** 메뉴**: WLAN**

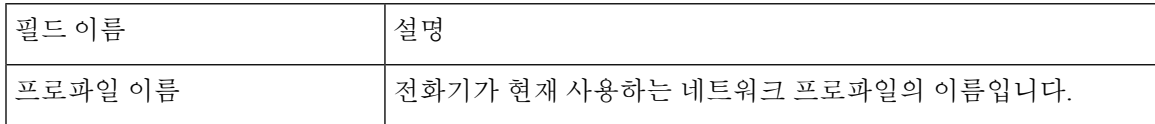

I

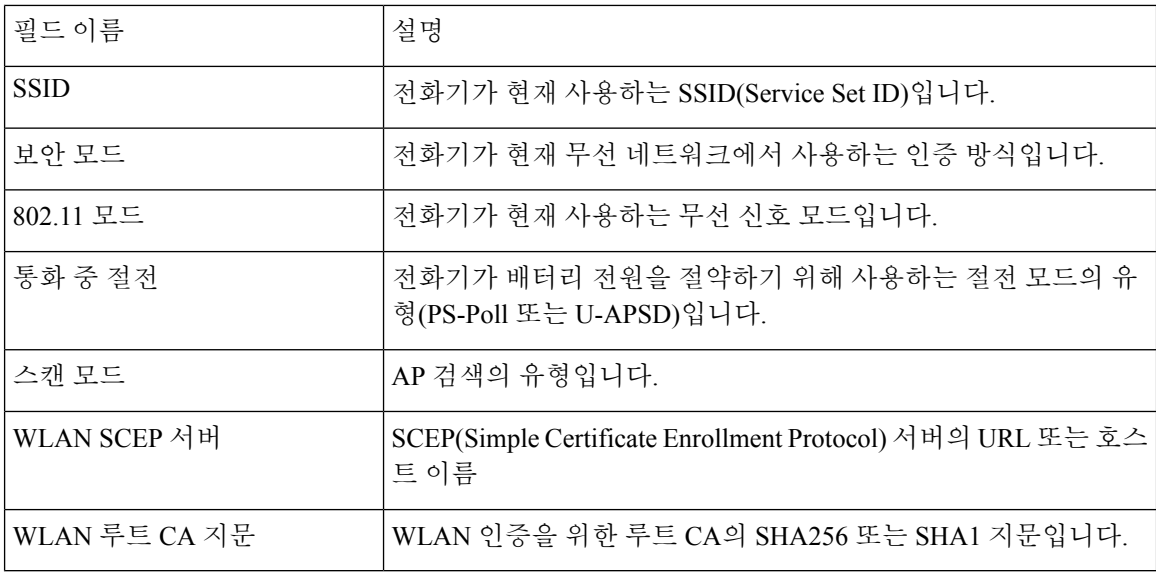

#### 표 **4:** 메뉴**: HTTP**

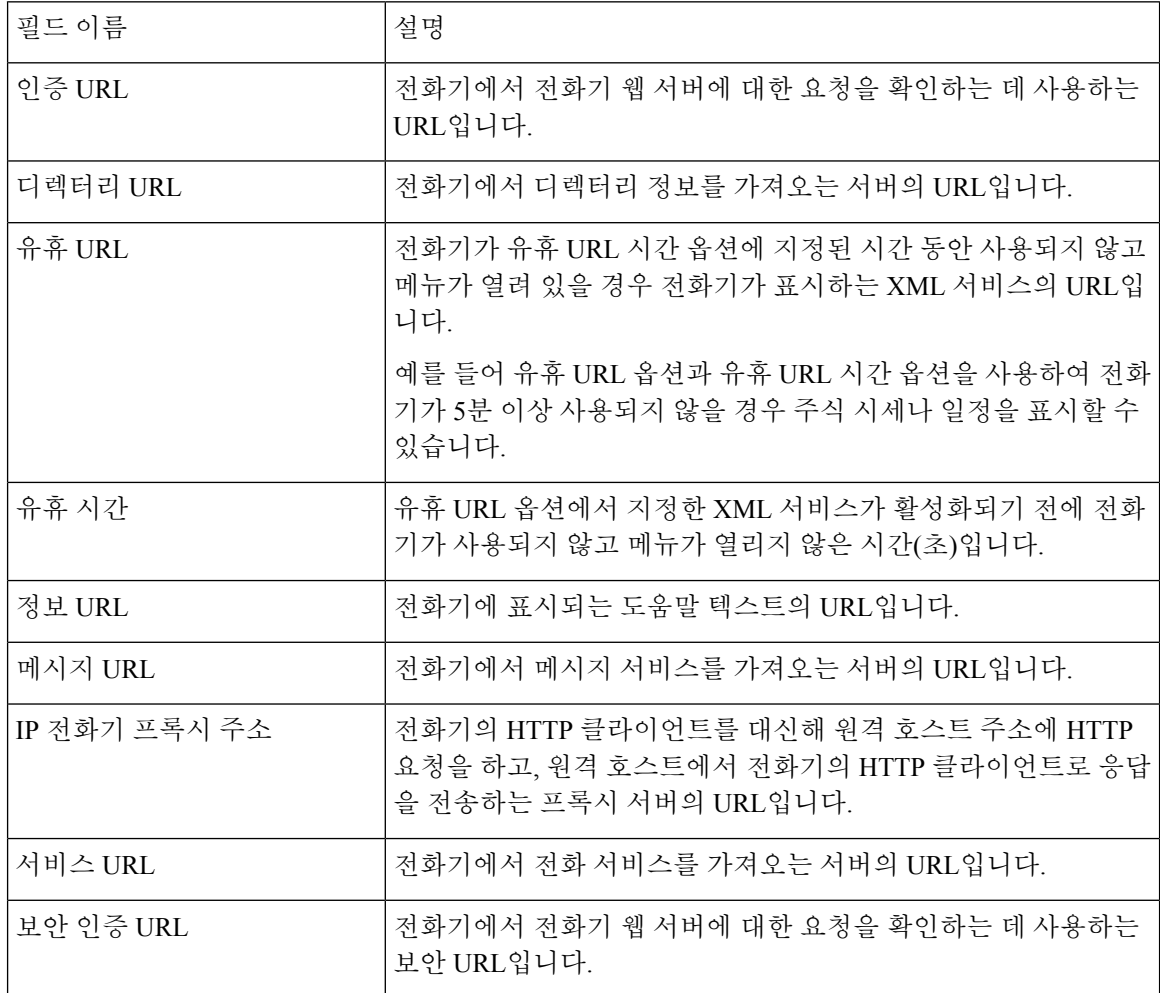

 $\mathbf{l}$ 

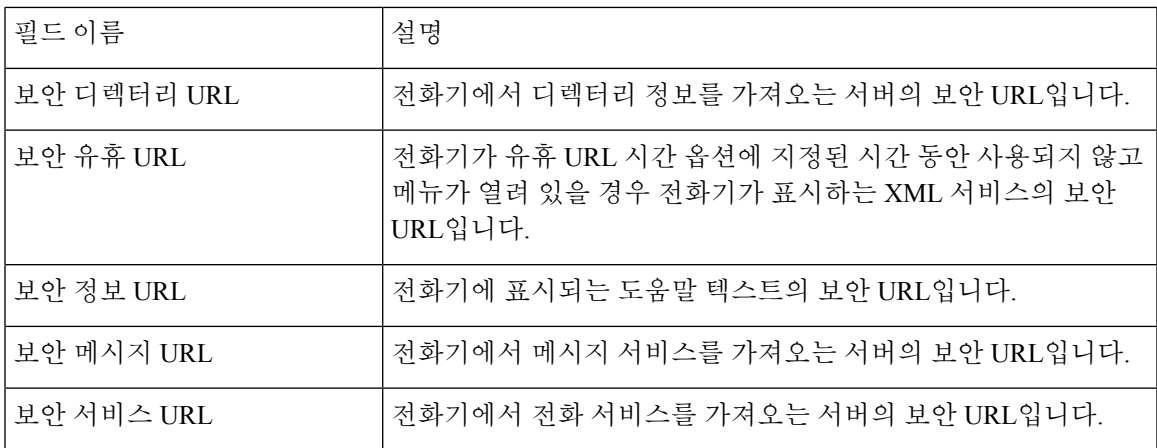

표 **5:** 메뉴**:** 로케일

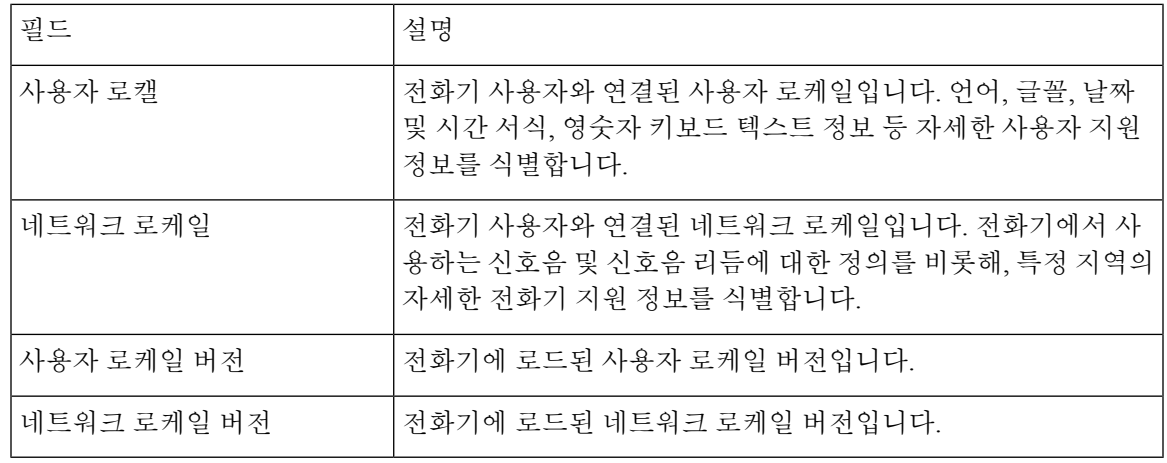

표 **6:** 메뉴**:** 보안

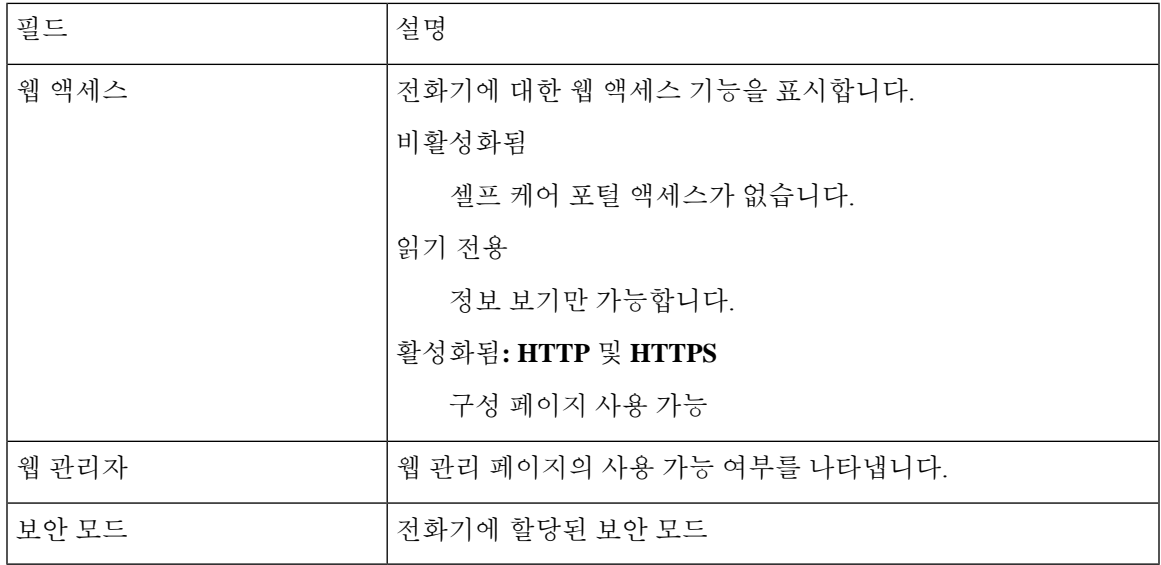

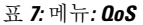

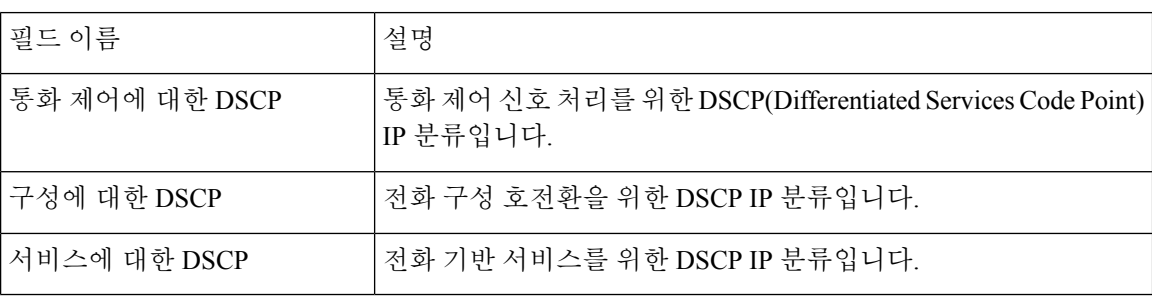

표 **8:** 메뉴**: UI**

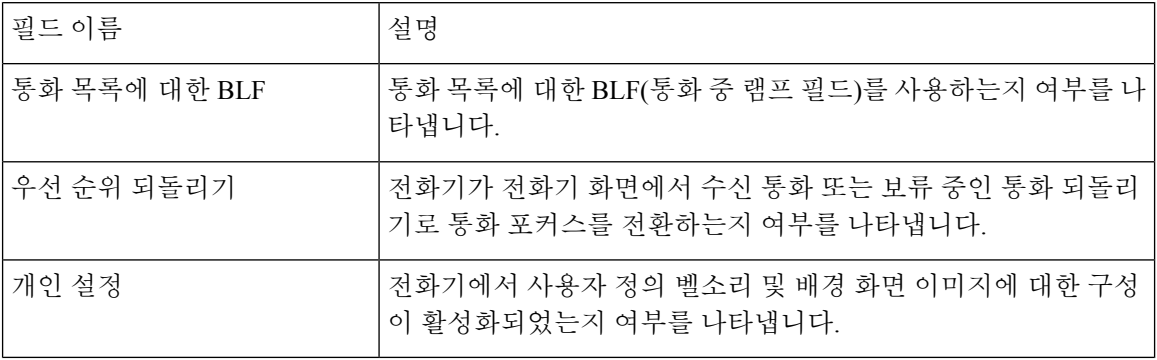

표 **9:** 메뉴**:** 배터리

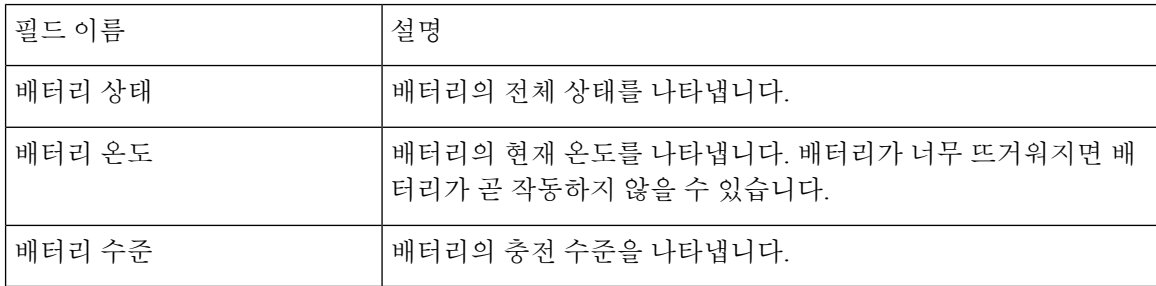

### 모델 정보 액세스

모델 정보 메뉴는 전화기 모델에 대한 정보를 제공합니다.

프로시저

단계 **1** 설정 앱에 액세스합니다.

단계 **2** 전화기 정보 > 모델 정보를 선택합니다.

관련 항목

설정 앱 [액세스](w88x_b_wireless-8821-8821ex-admin-guide_chapter5.pdf#nameddest=unique_98)

#### 모델 정보

다음 표에서는 전화기 정보 > 모델 정보 화면에 나오는 필드와 내용을 설명합니다.

표 **10:** 모델 정보 필드

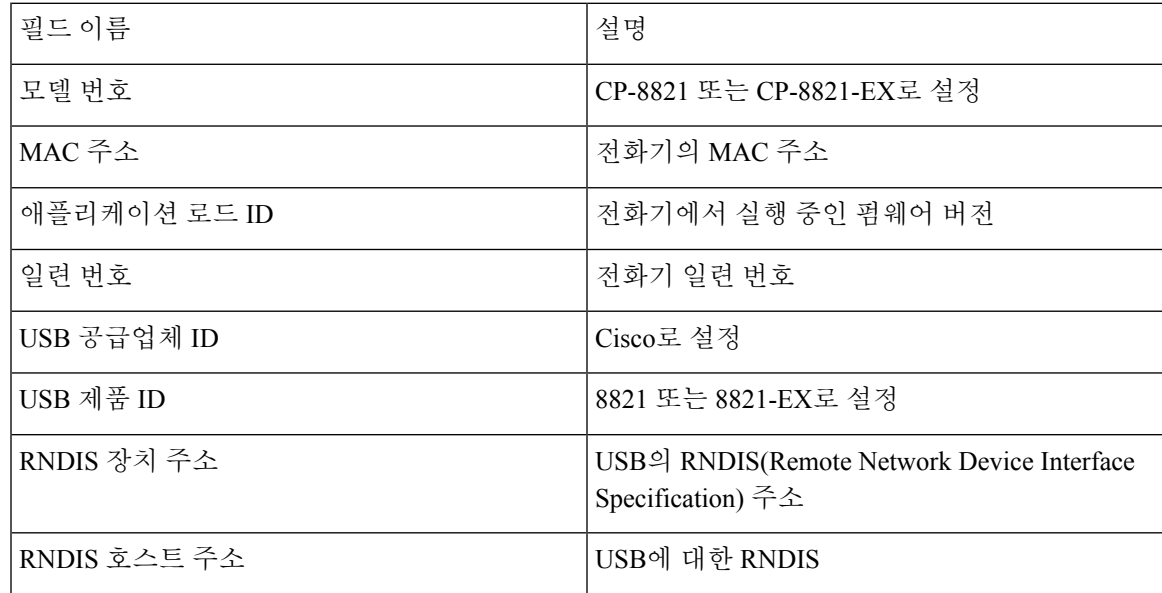

펌웨어 버전 액세스

펌웨어 버전 메뉴는 전화기에서 실행 중인 펌웨어에 대한 정보를 제공합니다.

프로시저

단계 **1** 설정 앱에 액세스합니다.

단계 **2** 전화기 정보 > 펌웨어 버전을 선택합니다.

관련 항목 설정 앱 [액세스](w88x_b_wireless-8821-8821ex-admin-guide_chapter5.pdf#nameddest=unique_98)

펌웨어 버전 정보

다음 표에서는 전화기 정보 > 펌웨어 버전 화면에 나오는 필드와 내용을 설명합니다.

표 **11:** 펌웨어 버전 필드

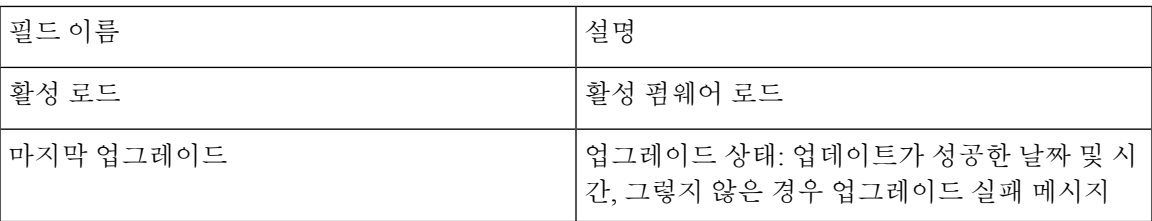

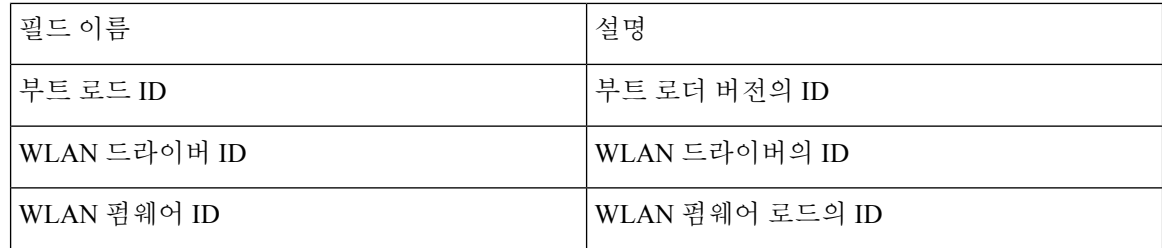

## 관리자 설정 메뉴의 전화기 통계

전화기의 관리자 설정 메뉴에서 몇 가지 통계에 액세스할 수 있습니다. 이러한 통계는 관리 웹 페이 지에서 전화기에 액세스할 때 표시되는 것과 동일합니다.

### 인접 목록 메뉴

관리자 설정 메뉴의 인접 목록은 사용할 수 있는 액세스 포인트를 표시합니다.

### 상태 메뉴 액세스

전화기의 상태 메뉴는 전화기에 대한 중요한 정보를 제공합니다.

#### 프로시저

단계 **1** 설정 앱에 액세스합니다. 단계 **2** 관리자 설정 > 상태를 선택합니다.

관련 항목

설정 앱 [액세스](w88x_b_wireless-8821-8821ex-admin-guide_chapter5.pdf#nameddest=unique_98)

#### 상태 메시지

상태 메시지 화면은 상태 메시지의 목록을 제공합니다. 각 메시지에 날짜와 타임스탬프가 있습니다. 문제를 해결하기 위해 이러한 메시지를 사용할 수 있습니다.

#### **WLAN** 통계

표 **12: WLAN** 통계 필드

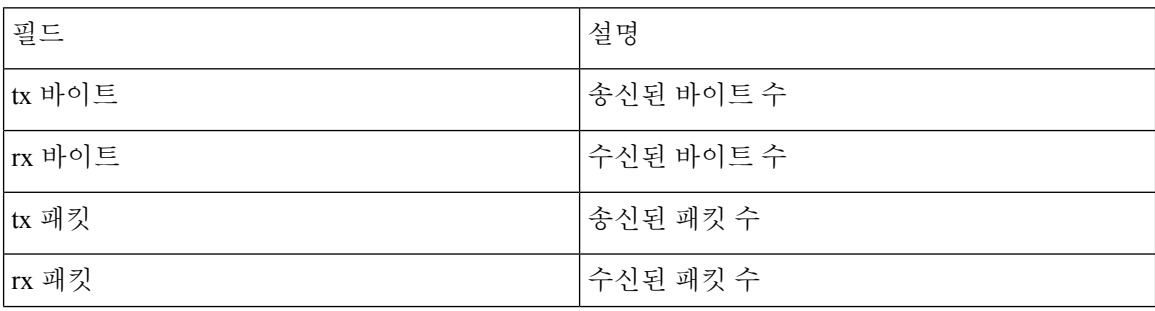

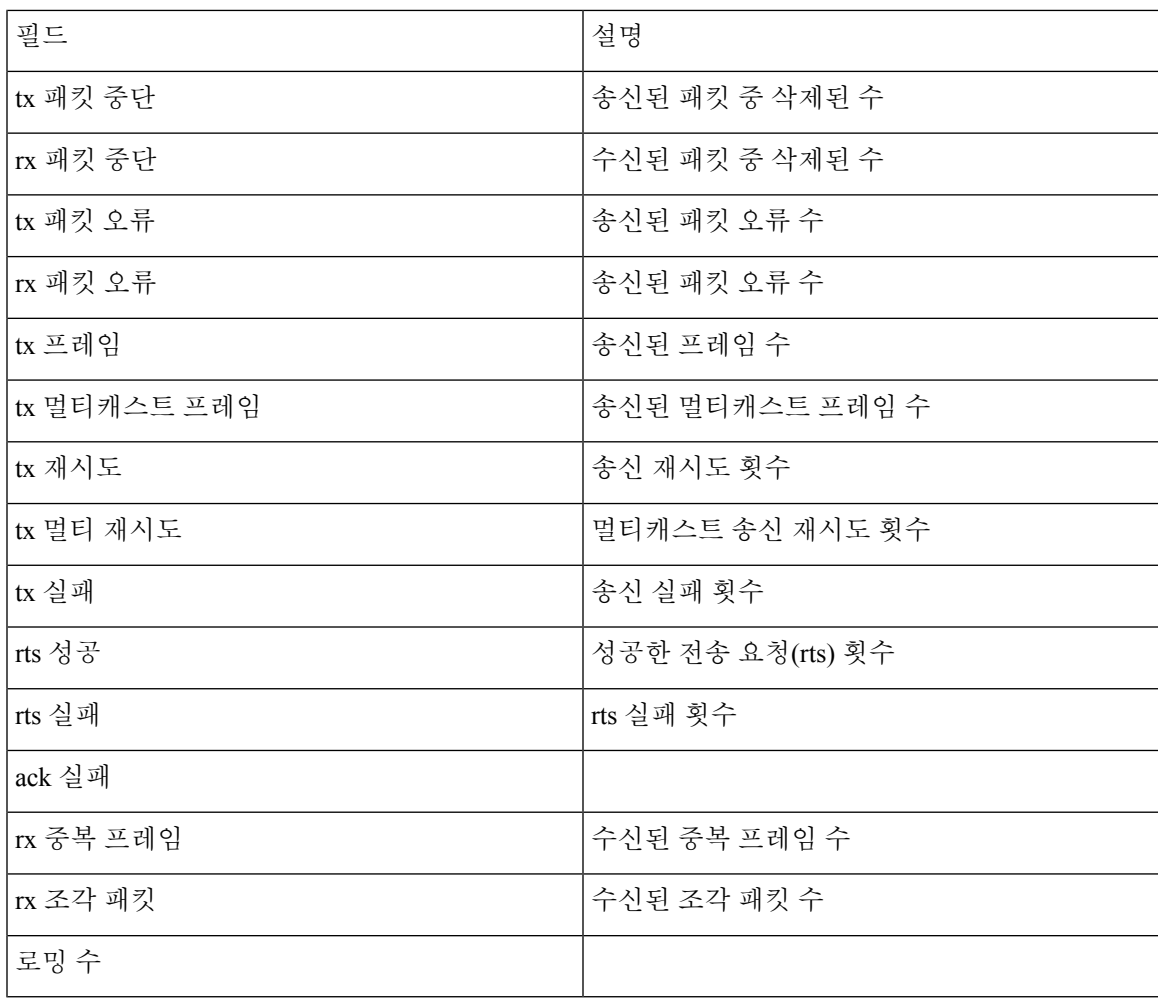

통화 통계

 $\mathbf{l}$ 

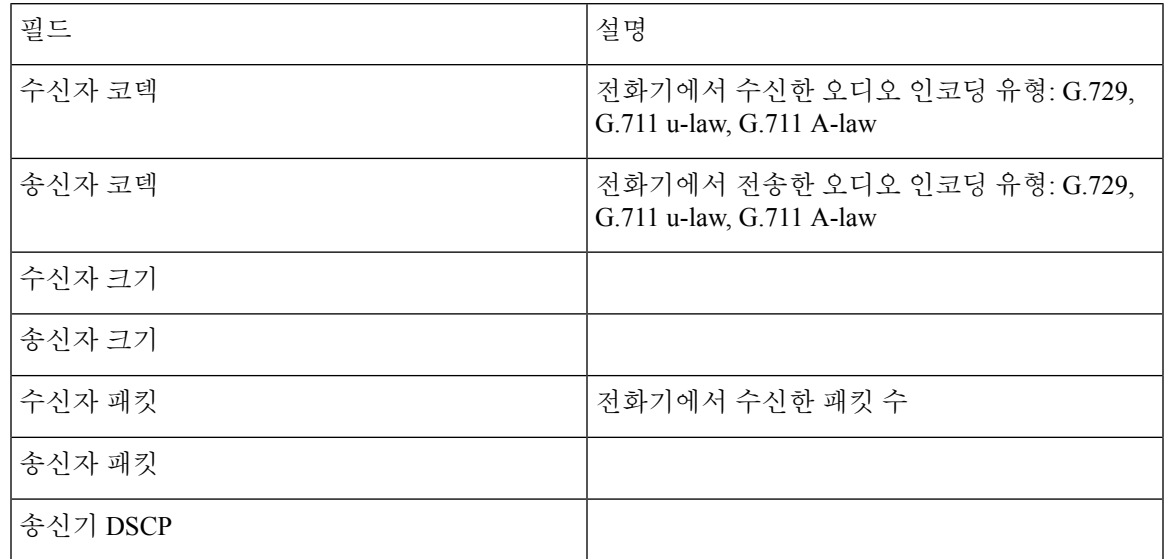

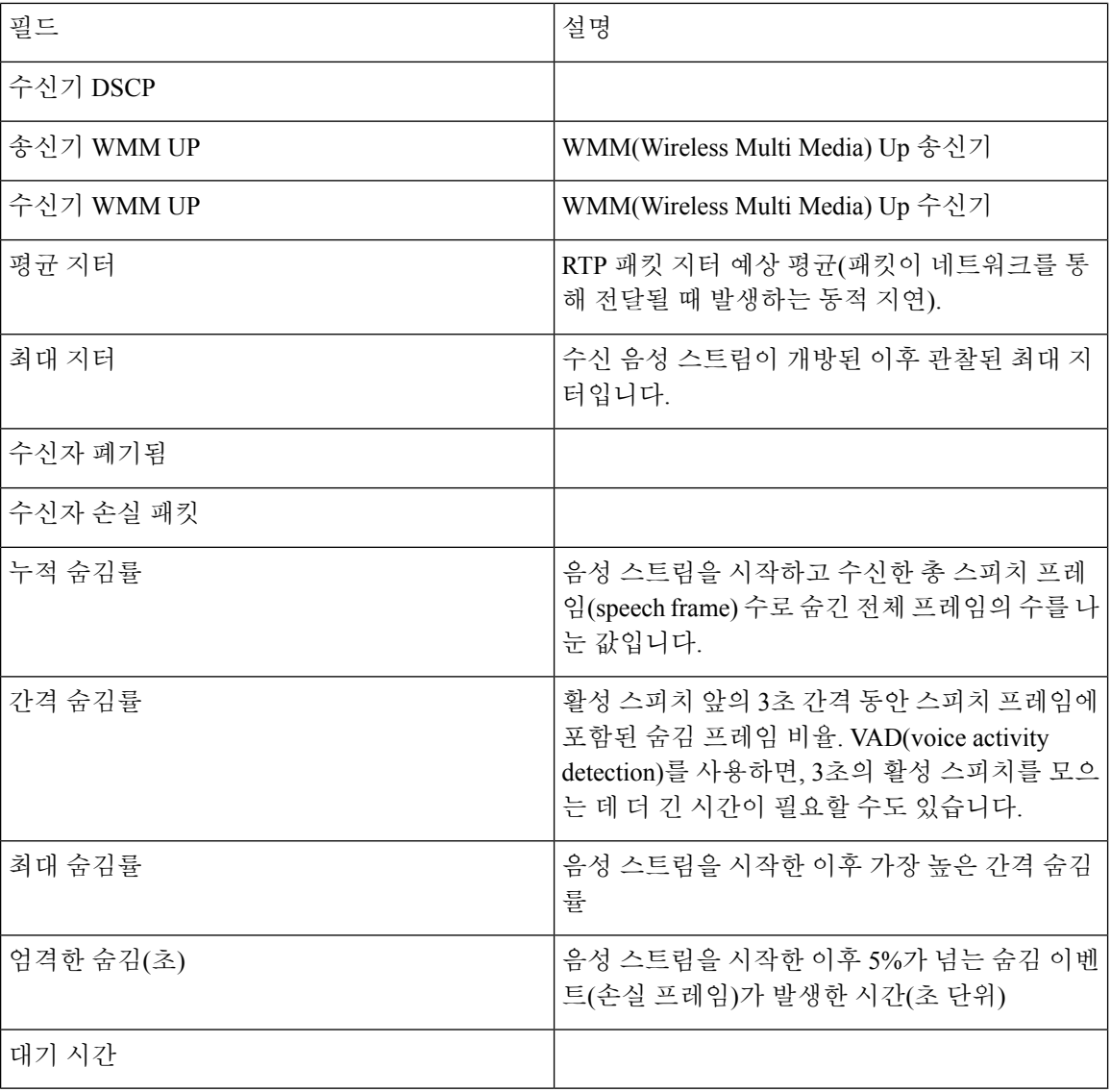

추적 설정

### 추적 설정 메뉴는 파라미터의 문제 해결을 위한 정보를 제공합니다.

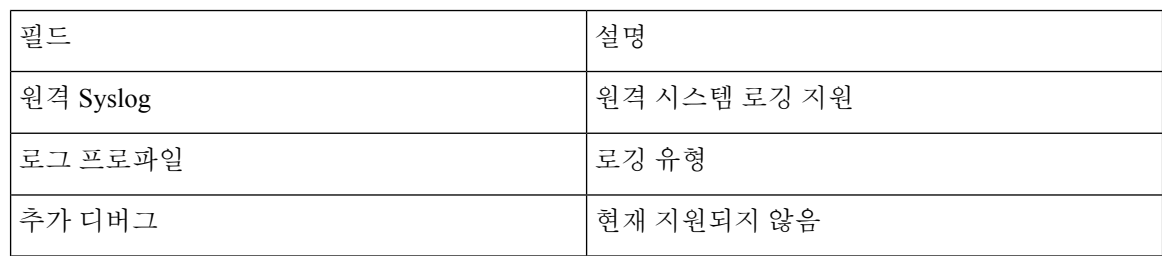

٦

## 전화기 웹 페이지에서 사용 가능한 통계

전화기 웹 페이지를 보면 통계 및 다른 전화기 정보를 확인할 수 있습니다. 이러한 페이지는 전화기 에서 통계에 액세스할 때 볼 수 있는 동일한 정보를 표시합니다.

이러한 페이지는 사용자 위치에 관계 없이 문제를 해결하는 데 도움이 됩니다.

## 전화기 웹 페이지 액세스

전화기의 웹 페이지에 액세스하려면, 다음 단계를 수행합니다.

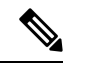

참고 웹 페이지에 액세스할 수 없다면, 기본적으로 비활성화되어 있을 수 있습니다.

프로시저

단계 **1** 다음 중 한 가지 방법을 사용해 Cisco IP 전화기의 IP 주소를 확보합니다.

- a) 장치 > 전화기를 선택하여 Cisco 통합 커뮤니케이션 매니저 관리에서 전화기를 검색합니다. Cisco Unified Communications Manager에 등록한 전화기는 전화기 찾기 및 나열 창과 전화기 구성 창 상 단에 IP 주소를 표시합니다.
- b) Cisco IP 전화기에서 설정 앱에 액세스하고 전화기 정보 > 장치 정보 > 네트워크 > **IPv4**를 선택한 다음 IP 주소 필드로 스크롤합니다.
- 단계 **2** 웹 브라우저를 열고, 다음 URL을 입력합니다. 여기서 *IP\_address*는 Cisco IP 전화기의 IP 주소입니다.

**http://***IP\_address*

관련 항목 설정 앱 [액세스](w88x_b_wireless-8821-8821ex-admin-guide_chapter5.pdf#nameddest=unique_98)

## 장치 정보 웹 페이지

장치 정보 페이지는 전화기 웹 페이지에 액세스할 때 표시되는 첫 번째 페이지입니다. 다른 페이지로 이동하려면 왼쪽 창을 사용합니다.

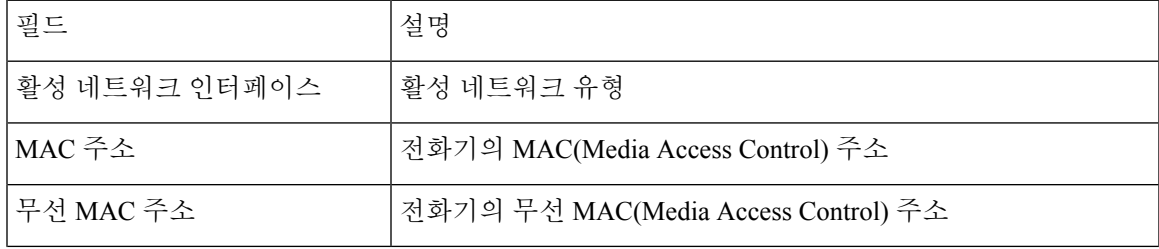

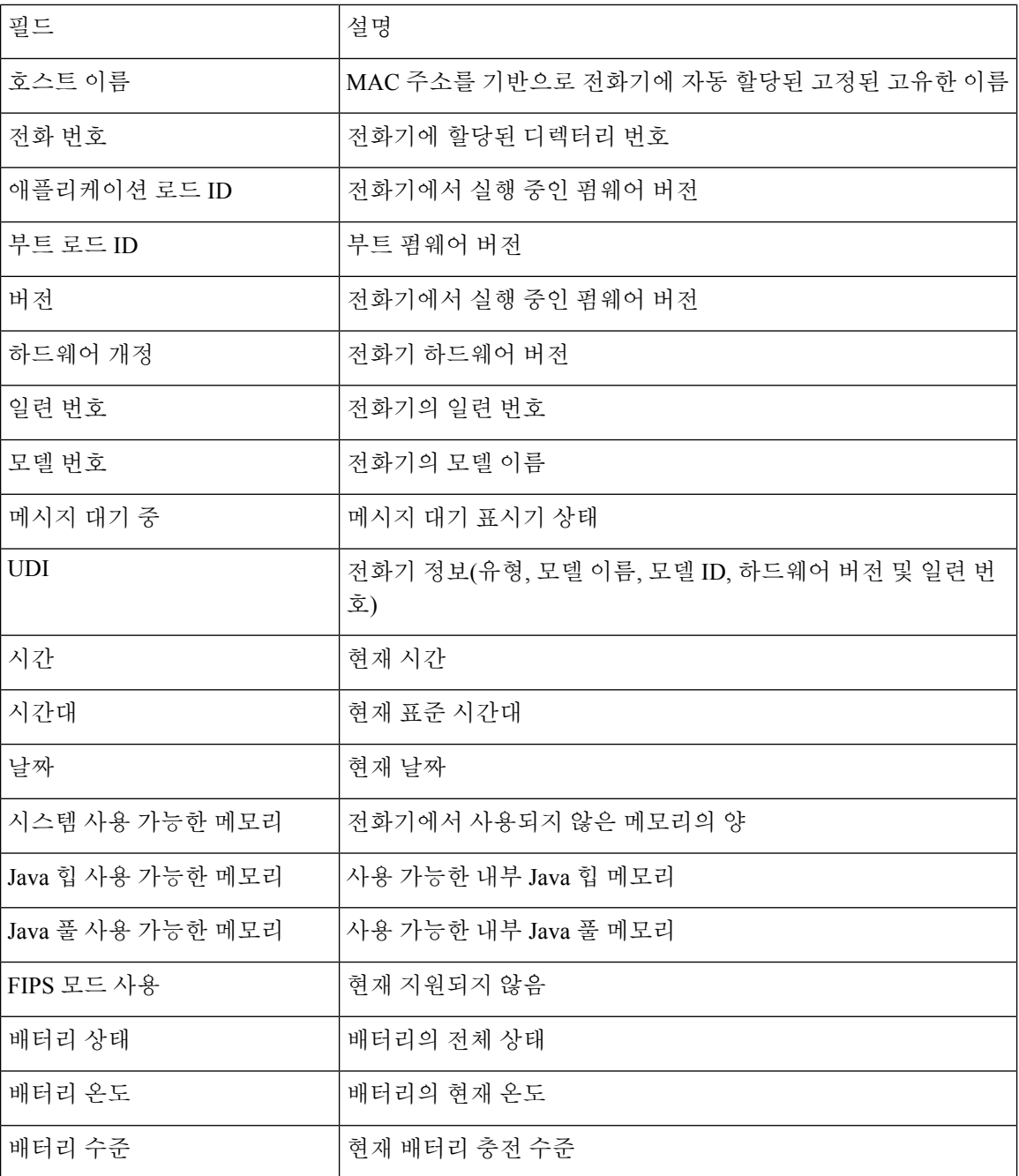

## 네트워크 설정 웹 페이지

네트워크 설정 페이지는 전화기 및 네트워크 구성에 대한 정보를 제공합니다.

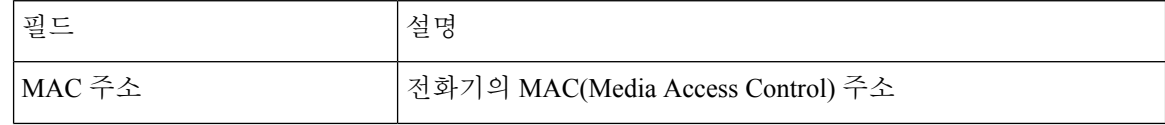

 $\mathbf{l}$ 

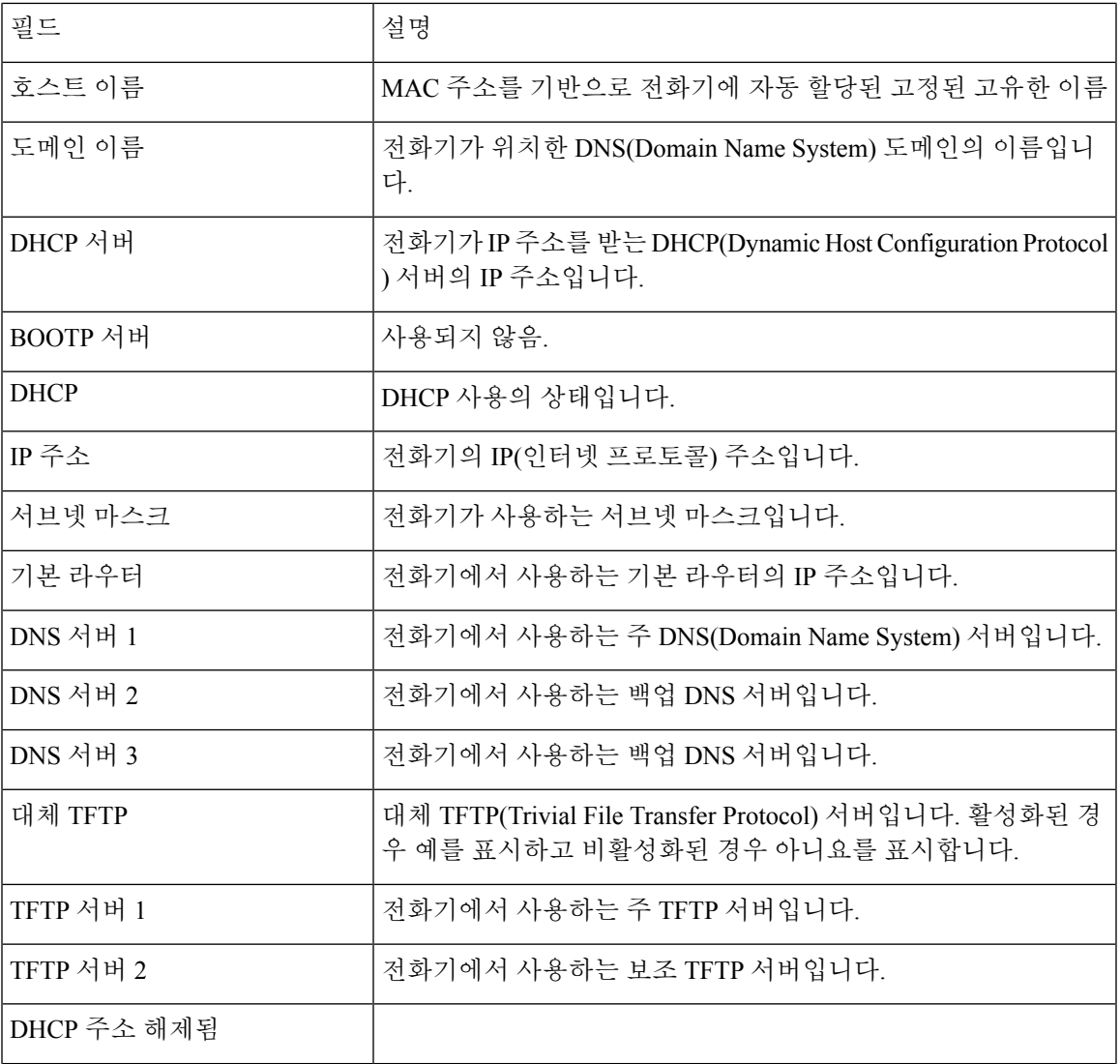

 $\overline{\phantom{a}}$ 

I

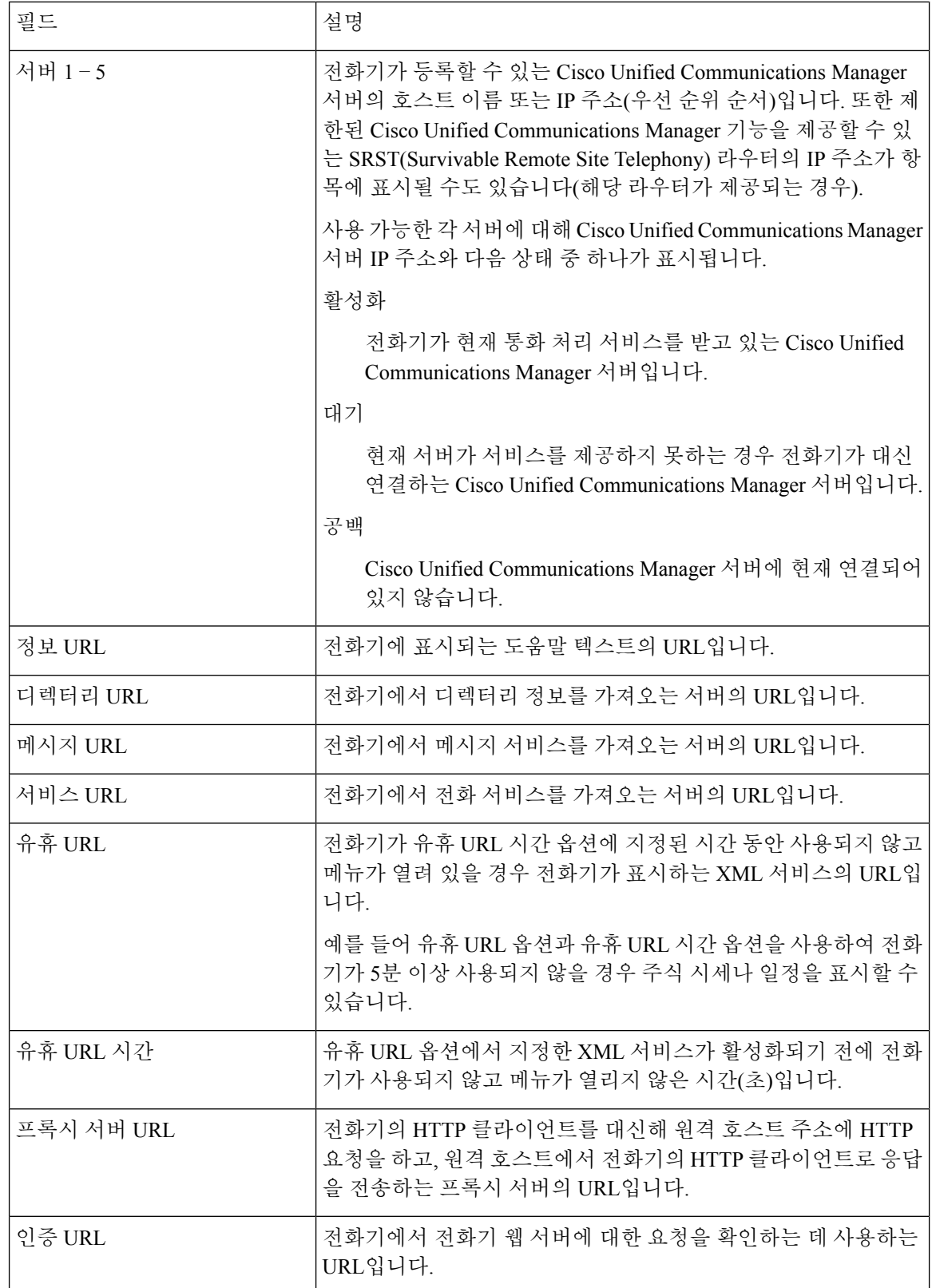

 $\mathbf{l}$ 

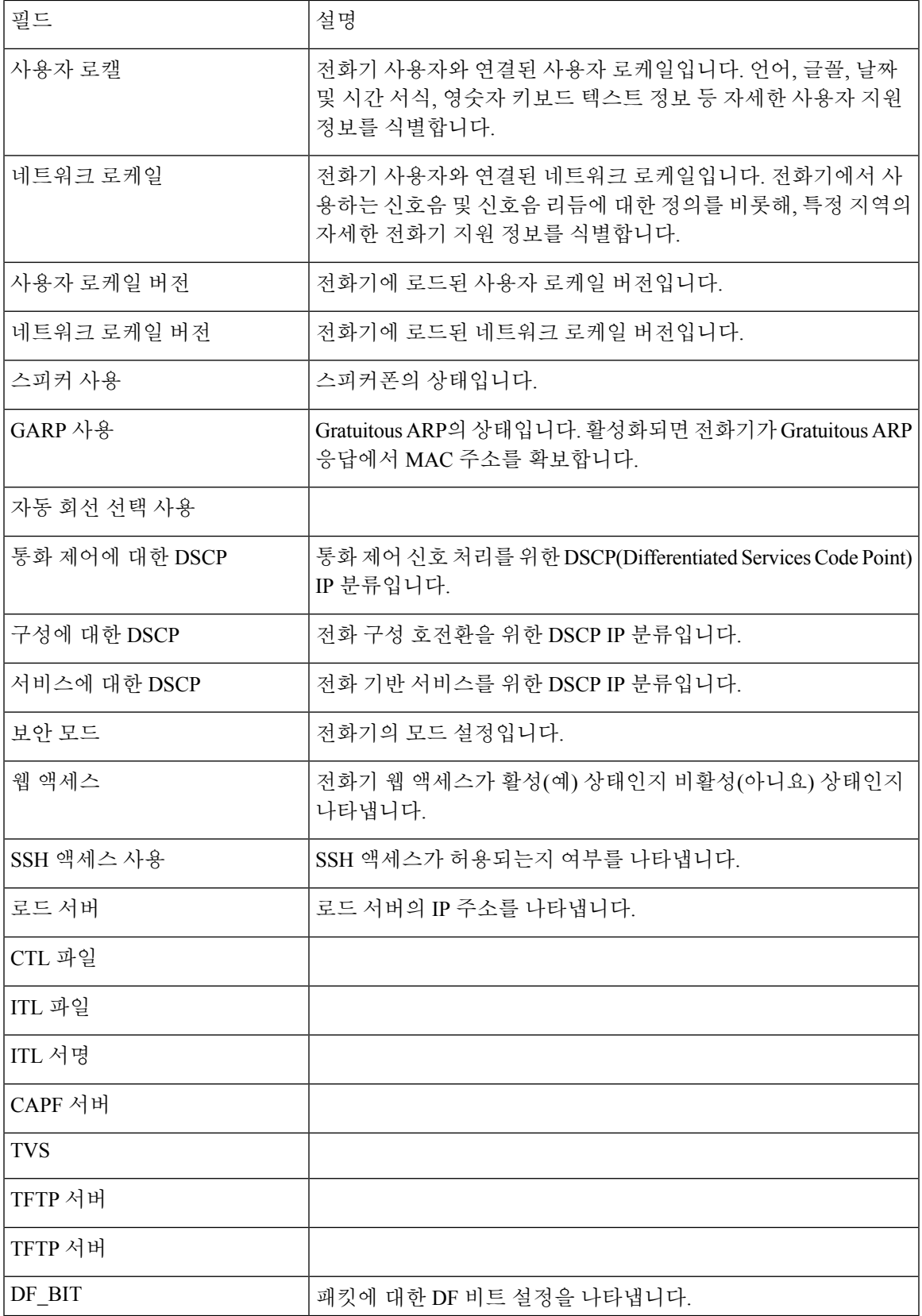

## 네트워크 웹 페이지

네트워크 통계 아래의 네트워크 하이퍼링크를 선택하면 포트 정보 페이지가 표시됩니다.

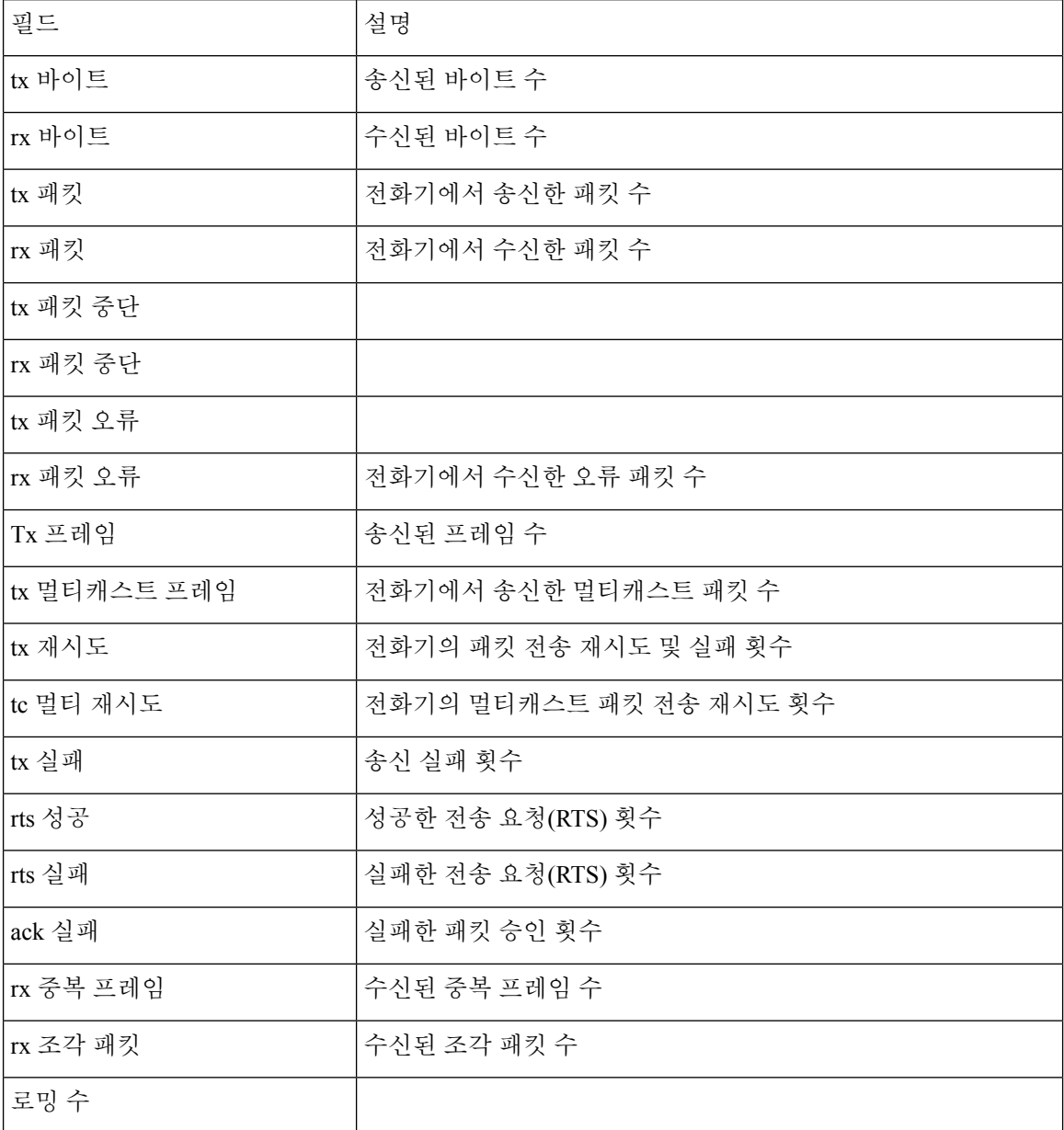

콘솔 로그 웹 페이지

콘솔 로그 페이지에는 Cisco TAC가 문제를 해결하는 데 필요할 수 있는 로그 파일에 대한 링크가 포 함되어 있습니다. 로그를 다운로드하는 방법에 대한 지침은 [전화기](w88x_b_wireless-8821-8821ex-admin-guide_chapter9.pdf#nameddest=unique_172) 로그 수집를 참조하십시오.

## 코어 덤프 웹 페이지

코어 덤프 페이지에는 Cisco TAC가 문제를 해결하는 데 필요한 정보가 있습니다.

## 상태 메시지 웹 페이지

상태 메시지 페이지는 상태 메시지의 목록을 제공하며 각 메시지의 날짜와 타임스탬프를 보여줍니 다. 문제를 해결하기 위해 이러한 메시지를 사용할 수 있습니다.

## 디버그 표시 웹 페이지

디버그 페이지는 최근 메시지와 해당하는 날짜 및 시간을 표시합니다. 문제를 해결하는 데 이러한 메 시지를 사용할 수 있습니다.

### 스트리밍 통계 웹 페이지

전화기에 스트림 페이지가 5개 있습니다. 모든 페이지에 같은 필드가 있습니다. 이러한 페이지는 문 제를 해결할 때 통화에 대한 정보를 제공합니다.

표 **13:** 스트리밍 통계 웹 페이지 필드

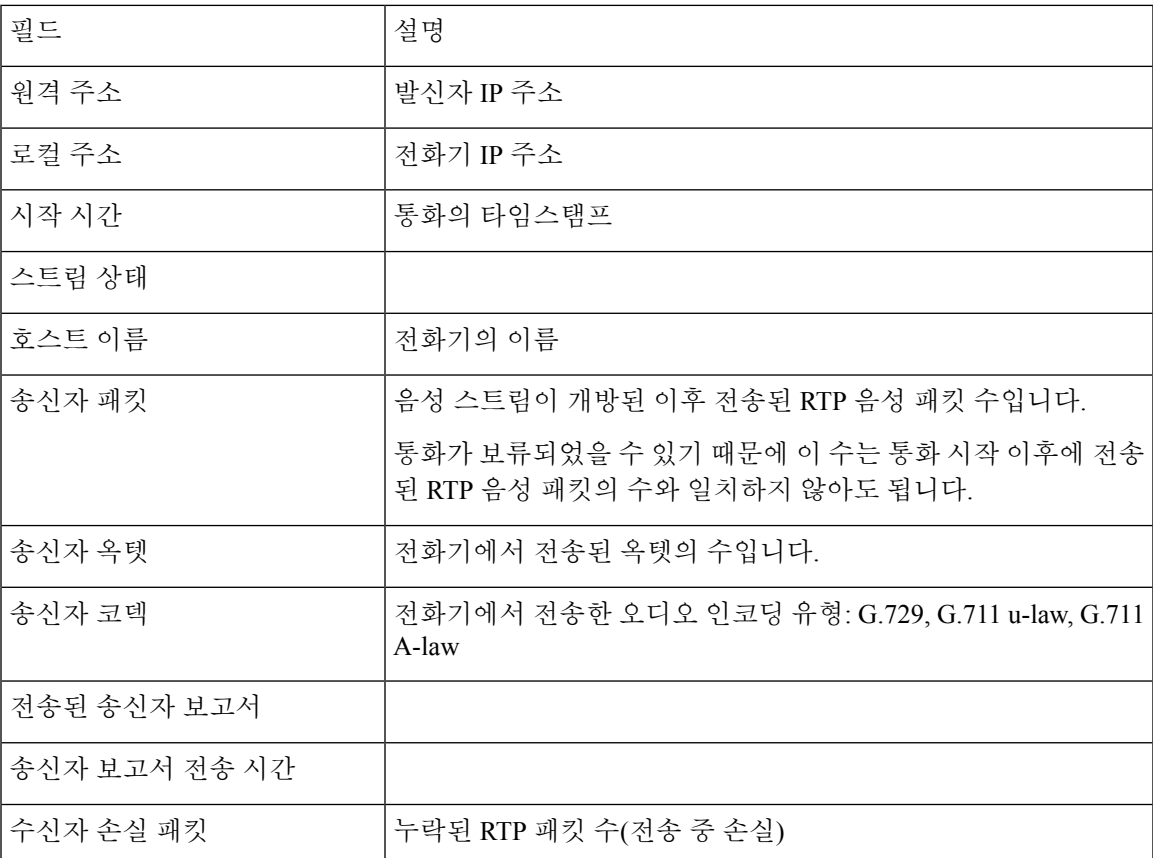

 $\overline{\phantom{a}}$ 

I

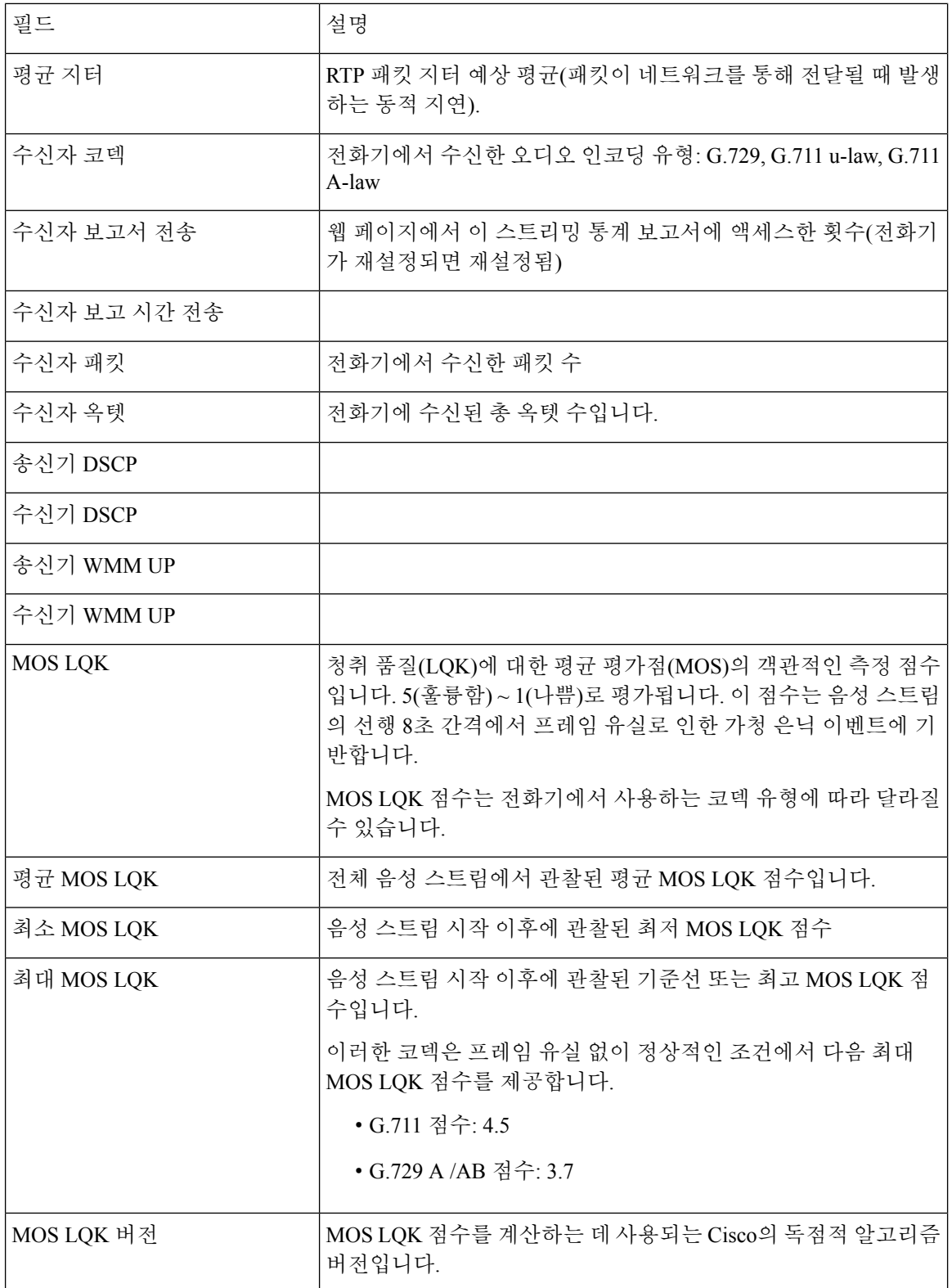

 $\mathbf{l}$ 

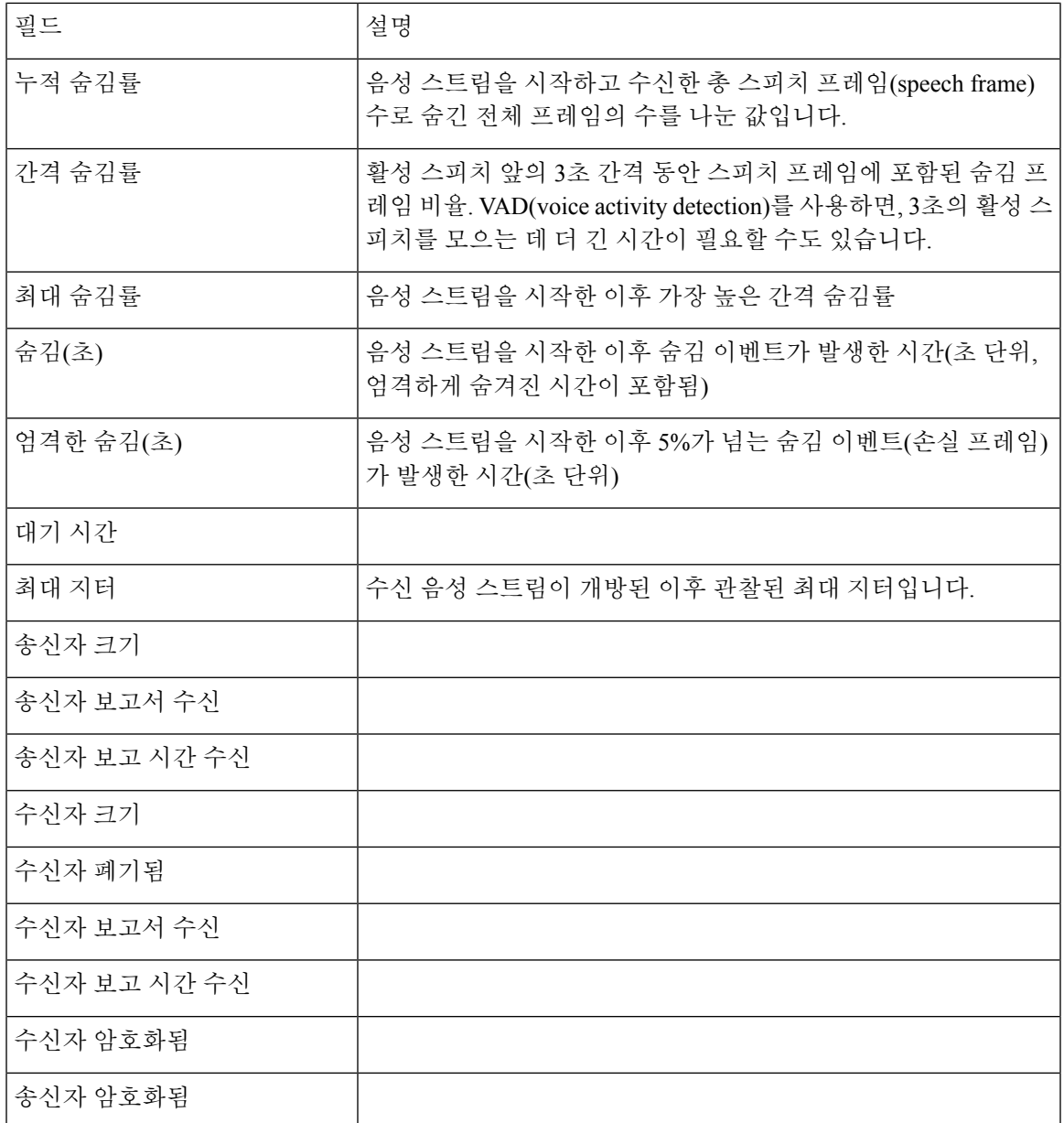

 $\overline{\phantom{a}}$ 

 $\mathbf I$ 

번역에 관하여

Cisco는 일부 지역에서 본 콘텐츠의 현지 언어 번역을 제공할 수 있습니다. 이러한 번역은 정보 제 공의 목적으로만 제공되며, 불일치가 있는 경우 본 콘텐츠의 영어 버전이 우선합니다.